# **Guía para Equipos Directivos**

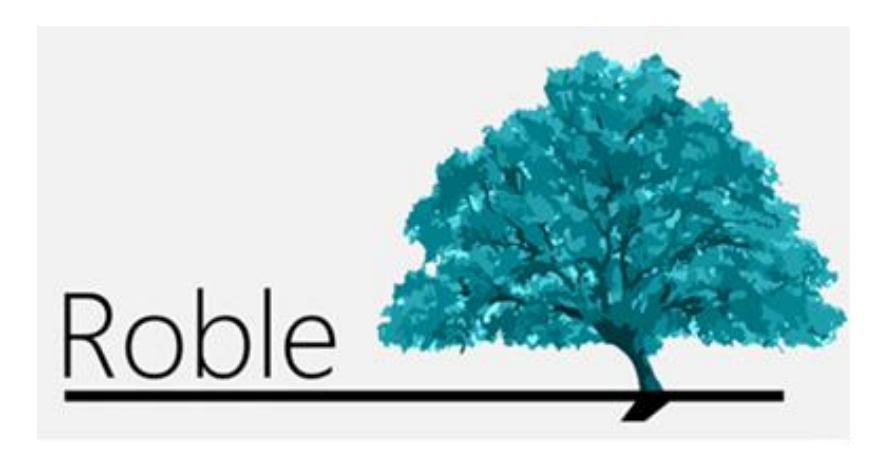

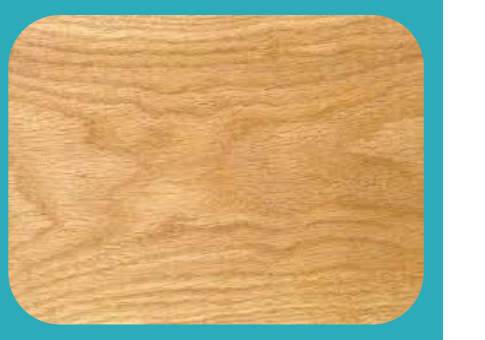

La web que comunica a centros educativos, profesores, padres y alumnos.

# **Índice**

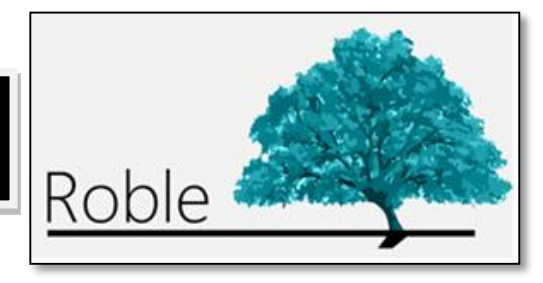

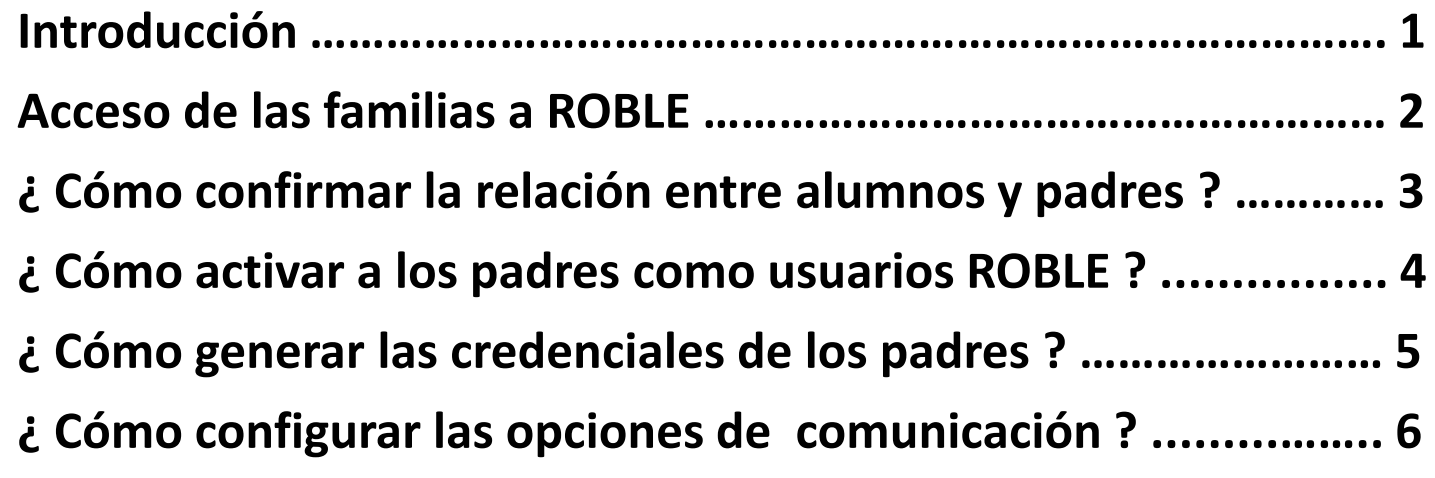

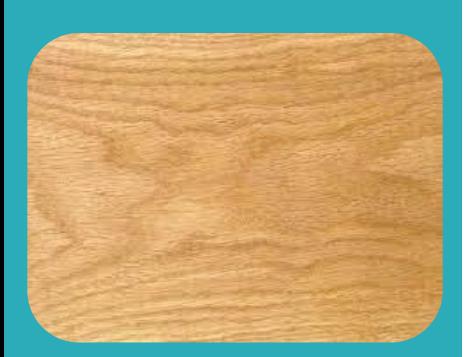

**ROBLE** es un portal cuya finalidad es la de proporcionar a las familias la información que de sus hijos publicarán los centros educativos y profesores a lo largo del curso. Sirve, además, de plataforma de interacción entre el centro y las familias.

Constituye una herramienta adecuada para realizar el seguimiento educativo del alumno, obtener información del centro y establecer un canal de comunicación con éste.

**ROBLE** está plenamente integrado en **RAÍCES** (*[raices.madrid.org](file:///C:/Users/ICM/Documents/SGT/ROBLE/ROBLE/ROBLE familias/raices.madrid.org)*), el Sistema de Gestión Integral Educativa de la Comunidad de Madrid..

#### **Acceso de las familias a ROBLE**

El acceso a **ROBLE** por parte de los familias se realiza a través de **RAÍCES** (<raices.madrid.org>), introduciendo los tutores legales su nombre de **usuario** y **contraseña**. Estas credenciales de acceso han de serles previamente proporcionadas por la Dirección del centro educativo.

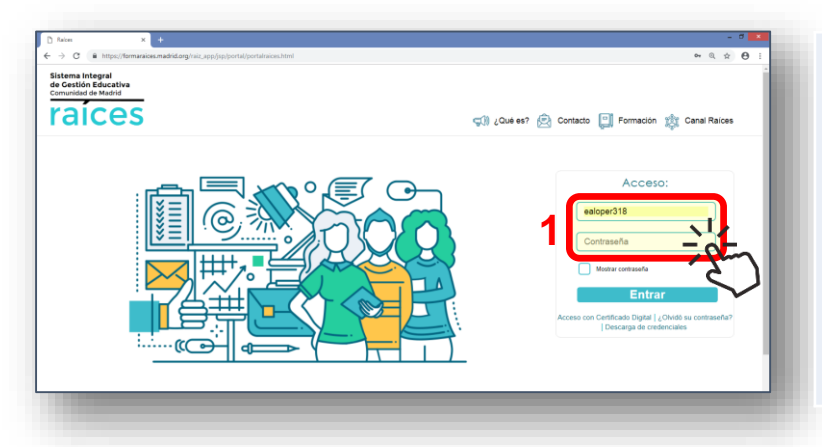

El Equipo Directivo del centro tendrá la posibilidad de configurar el grado de comunicación entre las familias y el centro, pudiendo estableciendo ciertas limitaciones en este sentido.

El profesorado, por su parte, podrá decidir en última instancia si desea, o no, compartir con las familias ciertas actividades o información.

Para ello, el equipo directivo del centro habrá tenido previamente que :

- Confirmar expresamente la relación entre los alumnos y sus respectivos tutores legales.
- Activar a éstos como usuarios de **ROBLE**.
- Generarles credenciales de acceso a **ROBLE**.

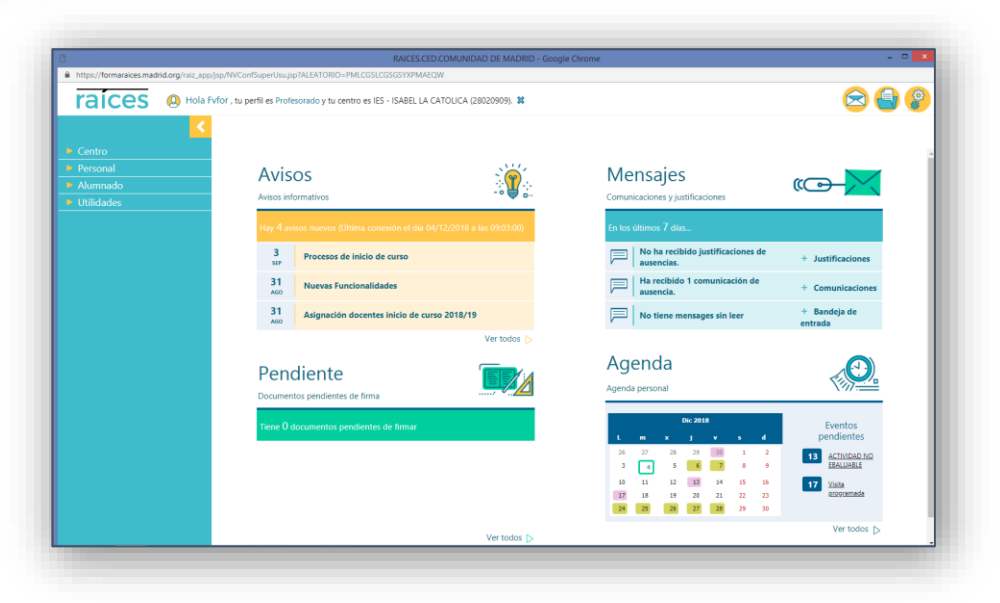

**1**

## **¿ Cómo confirmar la relación entre alumnos y padres ?**

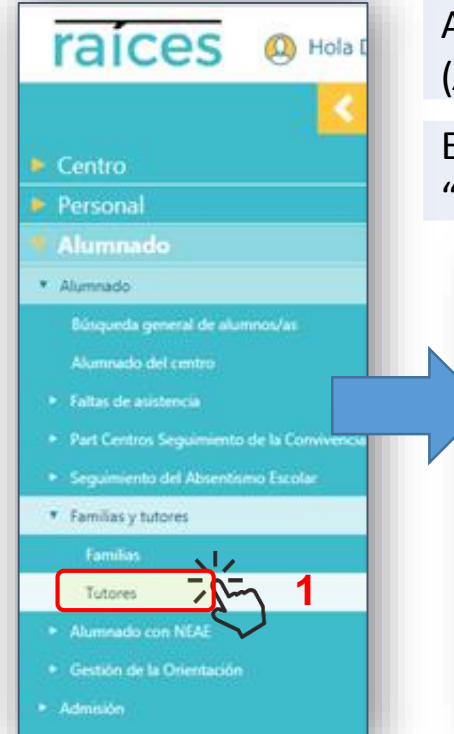

Acceder, a través del menú principal, al **Registro de Tutores.**  (*Alumnado -> Alumnado -> Familias y tutores -> Tutores*).

En la pantalla "*Registro de tutores del centro*" seleccionar el "**Curso**" y "**Unidad**" deseados. Obtendremos el correspondiente listado de alumnos. **3**

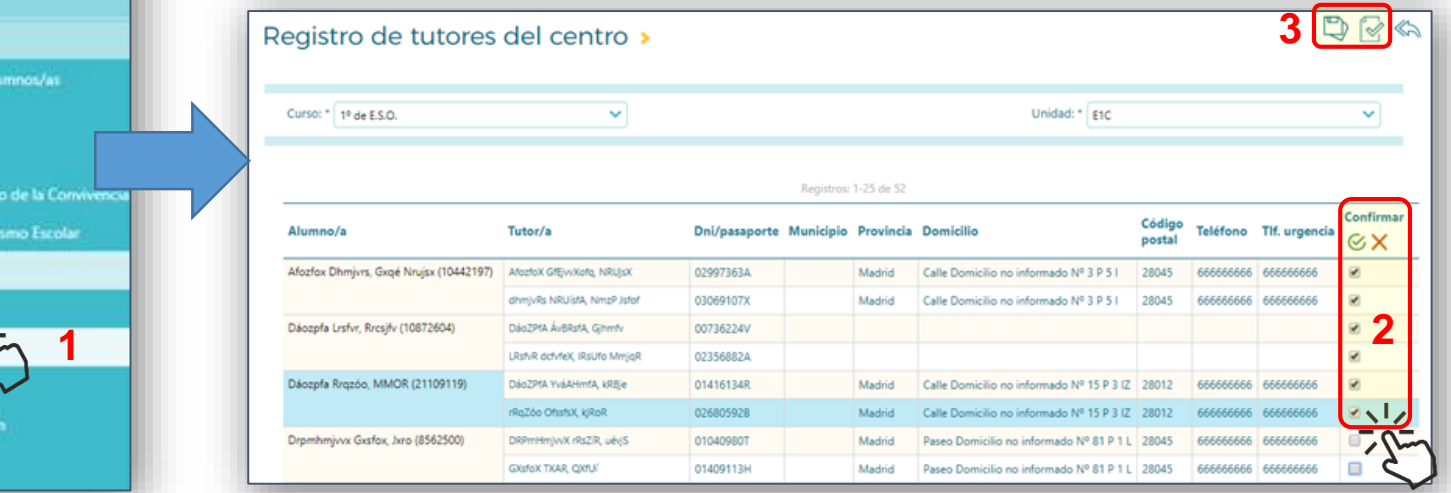

Marcar, en la columna "**Confirmar***"*, las casillas correspondientes a los tutores legales cuya relación con el alumno indicado deseemos confirmar. Pueden ser marcadas todas con el icono  $\mathcal{C}$ .

Para confirmar la relación de los tutores seleccionados, pulsar el icono de "Aceptar" **D**. Pueden ser confirmados todos ellos directamente, de forma masiva, pulsando el icono "**Confirmar todos los**  tutores"  $\lll$ .

Con esta acción les estaremos otorgando acceso a los datos y funcionalidades de seguimiento del alumno y de comunicación con el centro. En cualquier momento puede deshacerse esta relación, desmarcando al tutor, lo que inhabilitaría su acceso a la información del alumno.

**3**

## **¿ Cómo activar a los padres como usuarios ROBLE ?**

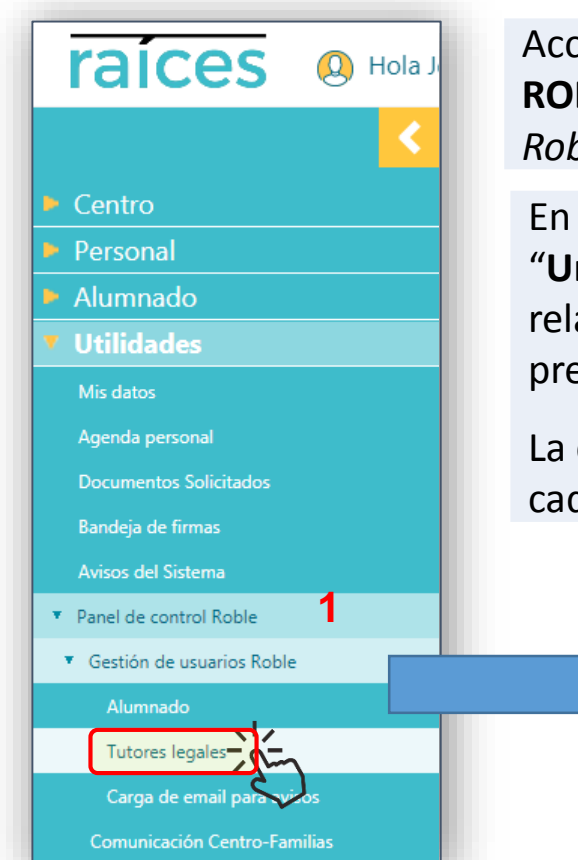

Acceder, a través del menú principal, a la "**Gestión de Usuarios ROBLE**" y seleccionar "**Tutores Legales**" (*Utilidades -> Panel de control Roble -> Gestión de usuarios Roble -> Tutores legales*).

En la pantalla "*Tutores legales del centro*" seleccionar el "**Curso**" y "**Unidad**" deseados para obtener un listado de los tutores cuya relación con los alumnos de esos cursos y/o unidades hubiera sido previamente confirmada (**Ver Pág. 3**).

La casilla de verificación en la columna "*Activo en Raíces*" indicará si cada uno de ellos es, o no, usuario con permiso de acceso a ROBLE.

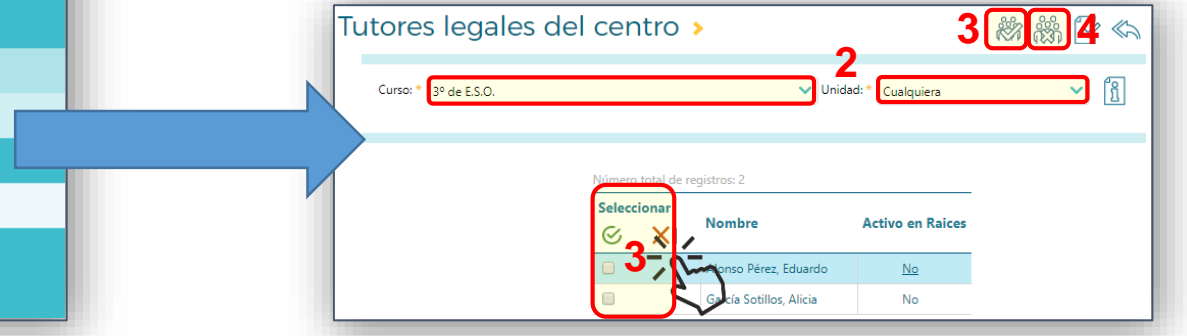

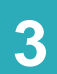

Marcar en la columna "**Seleccionar**" las casillas correspondientes a los tutores a los que deseamos activar su acceso a ROBLE. Para confirmar su acceso, pulsar el icono "**Activar a los tutores/as seleccionados**" .

Si deseáramos retirar en algún momento el permiso de acceso a ROBLE a uno o más tutores, marcaríamos sus casillas en la columna "**Seleccionar**" y lo confirmaríamos pulsando el icono "**Desactivar a los tutores/as seleccionados**" .

### **¿ Cómo generar las credenciales de los padres ?**

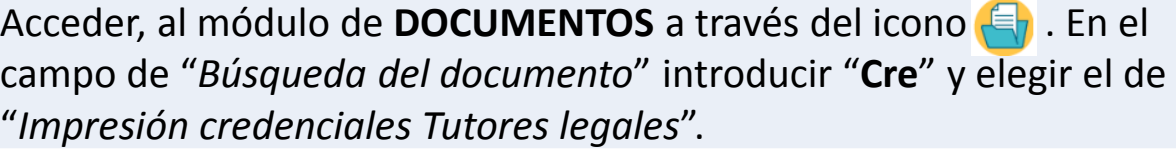

En la pantalla "*Imprimir credenciales tutor*" seleccionar el "**Curso**" y "**Unidad**" deseados. Se obtendrá un listado de los tutores legales previamente confirmados.

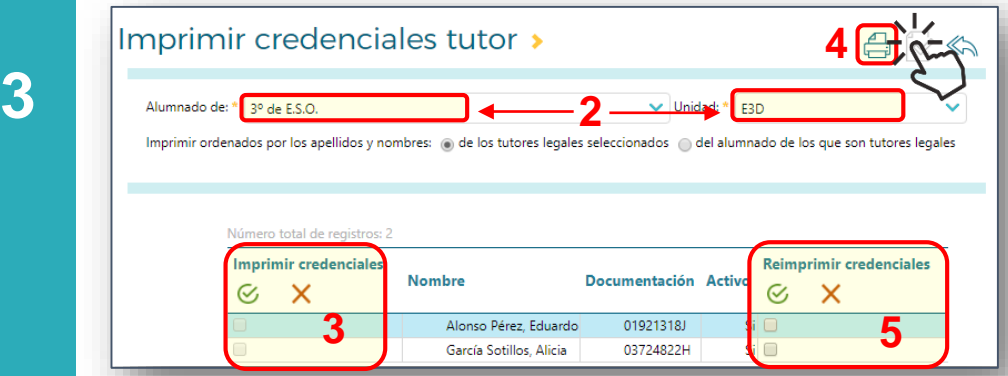

**1**

**2**

**4**

**5**

**3** Marcar las casillas "**Imprimir credenciales**" correspondientes a los tutores para los que se desee obtener sus credenciales.

Seleccionar si han de ser impresas por **orden de apellido** de los tutores (por defecto) o de los alumnos.

Confirmar la impresión de credenciales de los tutores seleccionados, pulsando el icono de "**Imprimir**" . Una vez que se genere, el documento estará disponible en la cola de impresión **para ser descargado o impreso.** 

Podrían ser directamente generadas para todos ellos, de forma masiva, pulsando sobre el icono "**Imprimir todos**" .

Si ya hubieran sido generadas credenciales para algunos tutores, su casilla de "*Imprimir credenciales*" estará deshabilitada, en cuyo caso sería preciso, para seleccionarles, marcar sus casillas en la columna "**Reimprimir Credenciales**".

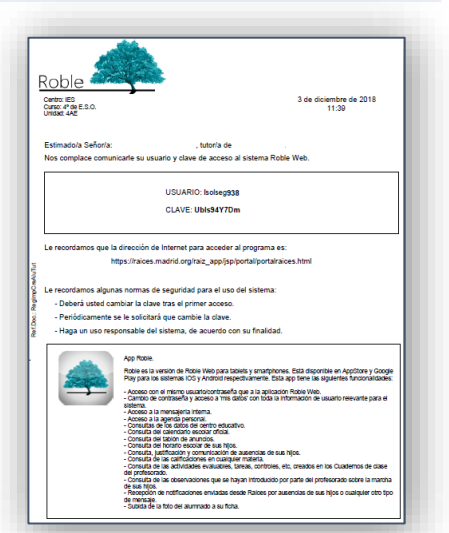

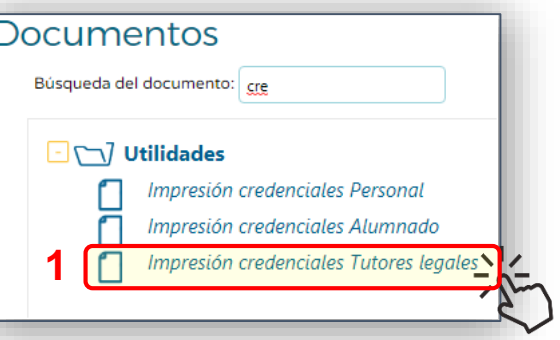

#### **¿ Cómo configurar las opciones de comunicación ?**

(*Utilidades -> Panel de control Roble -> Comunicación centro-familias*).

**4**

**1**

**2**

**4**

**3**

**Actividad Evaluable** 

Faltas de Asistencia

Faltas de Asistencia

**Visitas Programadas** 

**Visitas Programadas** 

Correo electrónico

Correo electrónico

Notificaciones Roble

Notificaciones Roble

Correo electrónico

Inmediat

Inmediata

Inmediata

Inmediata

Inmediat

En la pantalla "*Comunicación Centro-Familias"*, pulsar la pestaña "**Comunicación Familias Centro"**. Marcar, o desmarcar, las opciones correspondientes a los Comunicación centro-familias permisos que se desea otorgar a las familias, en relación a: **1 Avisos Automáticos Comunicación Familias Centro** • **Faltas de asistencia**. (Comunicación y/o justificación). Los siguientes parámetros definen la forma en que las familias pueden comunicarse co el centro educativo • **Mensajería interna**. (A Tutor, Equipo Directivo y/o Por favor marque/desmarque las opciones que estime oportunas y tendrán efecto sobr todos los usuarios Tutores legales y Alumnado. Equipo Educativo). tas de asistencia • **Tablón de anuncios**. (Solicitud de publicación). eden comunicar faltas de asistencia ieden justificar faltas de asistencia • **Foto del alumnado**. (Subida de foto de su ficha). ría Intern jeden comunicarse con el Tutor de la unidad つめ **2** Comunicación centro-familias eden comunicarse con el Equipo Educativo **3** Jeden comunicarse con el Equipo Directivo **Avisos Automáticos** Comunicación Familias Centro Configurar aviso automático  $\blacksquare$ de anuncio Aviso automático Modo de aviso **Tipo de periodicidad** ueden solicitar publicaciones de noticias

alumnado

iede subirla el Alumnado

ueden subirla los Tutores legales y alumnado emancipado

Acceder, a través del menú principal, a **Comunicación Centro-Familias**, seleccionando sucesivamente

Pulsar sobre la pestaña "**Avisos automáticos"** para ver los posibles (*Actividades Evaluables*, *Faltas de Asistencia* y *Visitas Programadas*), sus modos de envío - *Correo electrónico* o *Notificación Roble* - y el estado – *Activo* o *Inactivo* - en el que se encuentran.

Pulsar sobre cualquiera de ellos, y seleccionar, en el menú emergente, "**Configurar**". A continuación podremos marcar, o desmarcar, su casilla "**Activar**" y **"Aceptar**"**,** para posibilitar, o no, la suscripción a las familias.